To generate the Practice Advisor Report:

- 1. Open the Office Manager
- 2. Choose Analysis | Practice Advisor *OR* click on the Practice Advisor icon.

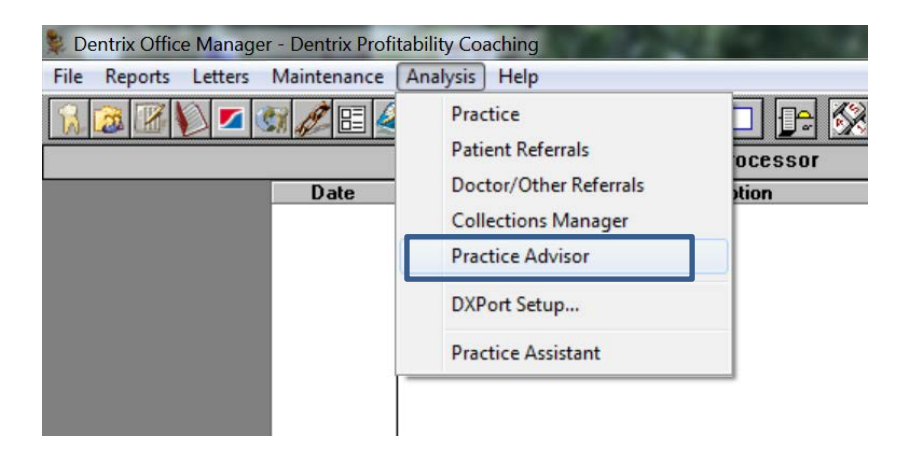

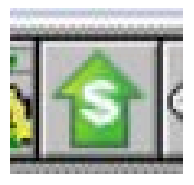

3. Choose Practice Advisor Report

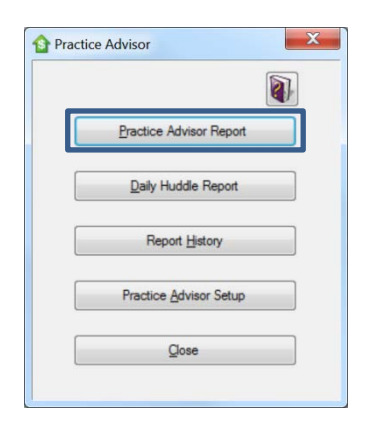

4. Be sure all boxes are checked as displayed in the image below. Follow all suggestions provided below:

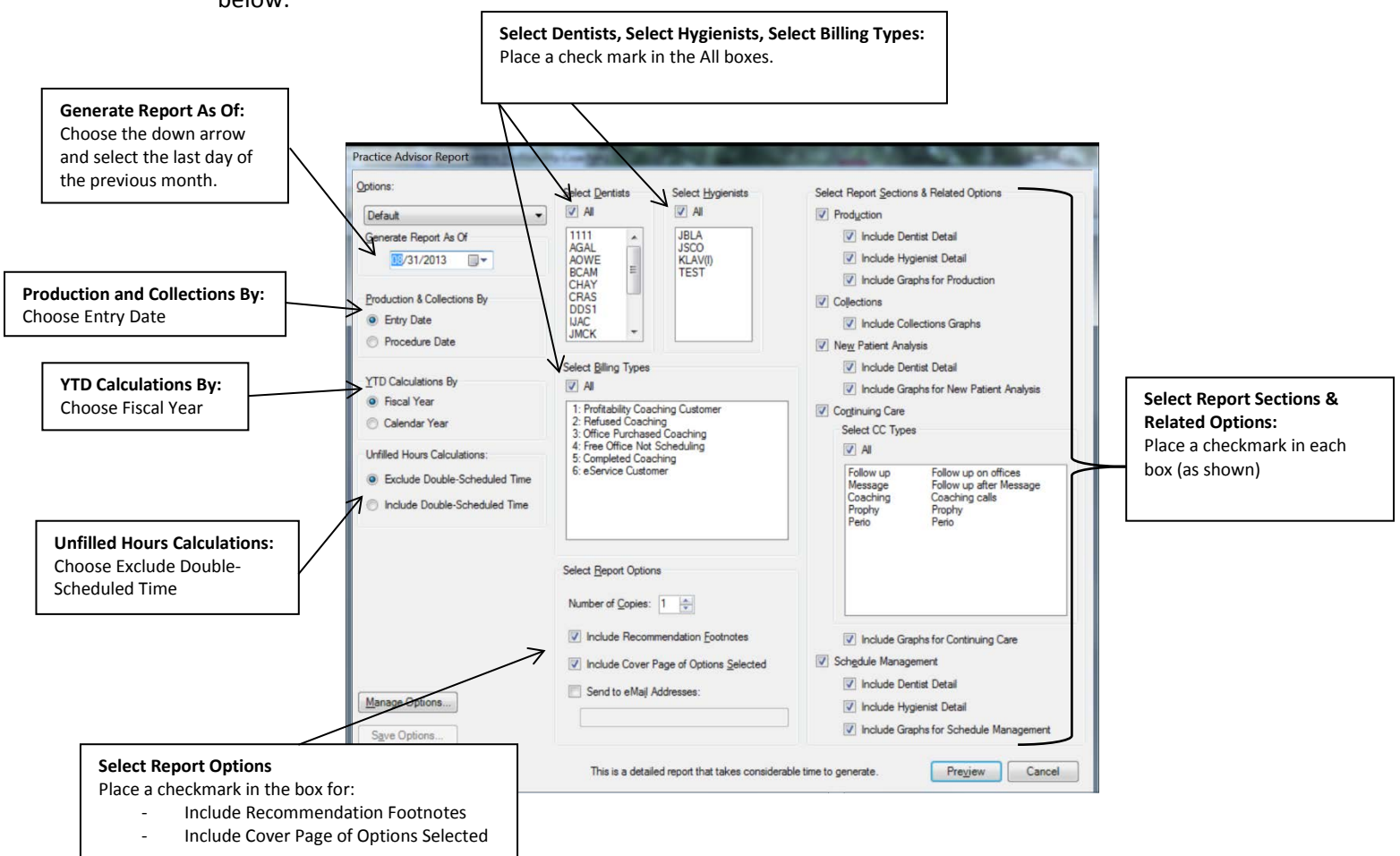

- 5. Choose Preview at the bottom of the window
- 6. The Processing Report window will appear. Leave it running until the Practice Advisor Report opens in a print preview. This process may take several minutes.
- 7. Once the print preview opens you may choose the "X" in the upper right hand corner to close the report. The report will be stored as a permanent part of your database and can be retrieved at a later date.